# **Student Success at RCC**

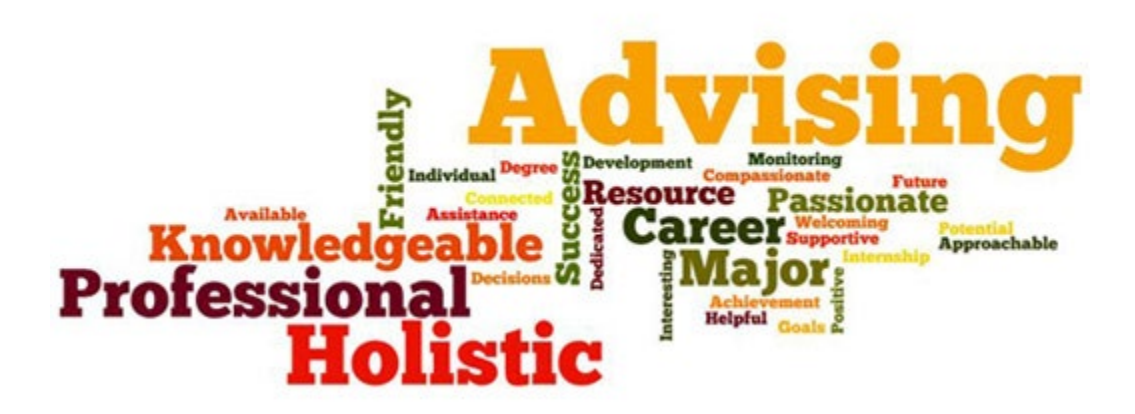

*RCC has four schools that specialize in different areas of study. Each student will be assigned a Student Success Advisor in that degree program or major.*

### **School of Arts, Education, Humanities & Social Sciences**

**\* ADOLESCENT EDUCATION \* CHILDHOOD EDUCATION \* COMMUNICATION MEDIA ARTS \* COMMUNICATION/SPEECH STUDIES \* EARLY CHILDHOOD EDUCATION \* FINE ARTS \* \* GRAPHIC DESIGN \* LIBERAL ARTS: HUMANITIES \* PHOTOGRAPHY \* \* SOCIAL & BEHAVIORAL SCIENCES – PSYCHOLOGY, POLICAL SCIENCE, SOCIOLOGY \* \* VISUAL AND PERFORMING ARTS \*** 

#### **School of Business & Professional Studies**

**\* ACCOUNTING \* BUSINESS ADMINISTRATION \* CORPORATE AND HOMELAND SECURITY \* \* CRIMINAL JUSTICE \* CULINARY ARTS \* ENTREPRENEURSHIP \* FINANCE \* HOSPITALITY \* \* INTERNATIONAL BUSINESS \*LEGAL STUDIES \* MARKETING \***

### **School of Nursing, Health & Wellness**

**\*HEALTHCARE SCIENCE\* HUMAN PERFORMANCE STUDIES \* NURSING \* \* PUBLIC HEALTH \* OCCUPATIONAL THERAPY ASSISTANT \***

### **School of STEM (Science, Technology, Engineering, Math)**

**\* AUTOMOTIVE TECHNOLOGY \* COMPUTER INFORMATION SYSTEMS \* COMPUTER ASSISTED DESIGN \*COMPUTER SUPPORT SPECIALIST \* CYBER SECURITY \* ENGINEERING \* ENVIRONMENTAL SCIENCE\* \* MATH & COMPUTER SCIENCE \* NATURAL AND PHYSICAL SCIENCES**

*Students can also choose to be "Undecided/Undeclared" within a School.* 

# **NAVIGATING THE myRCC PORTAL**

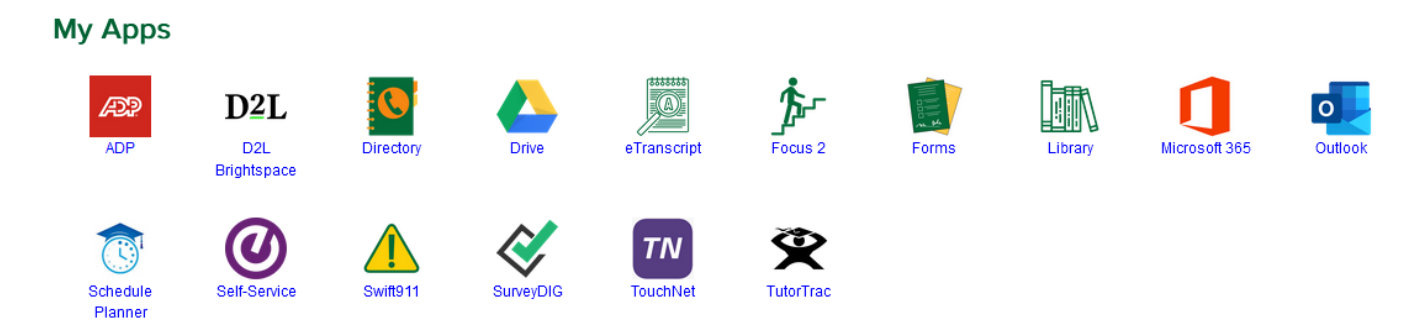

## **SOME IMPORTANT APPS:**

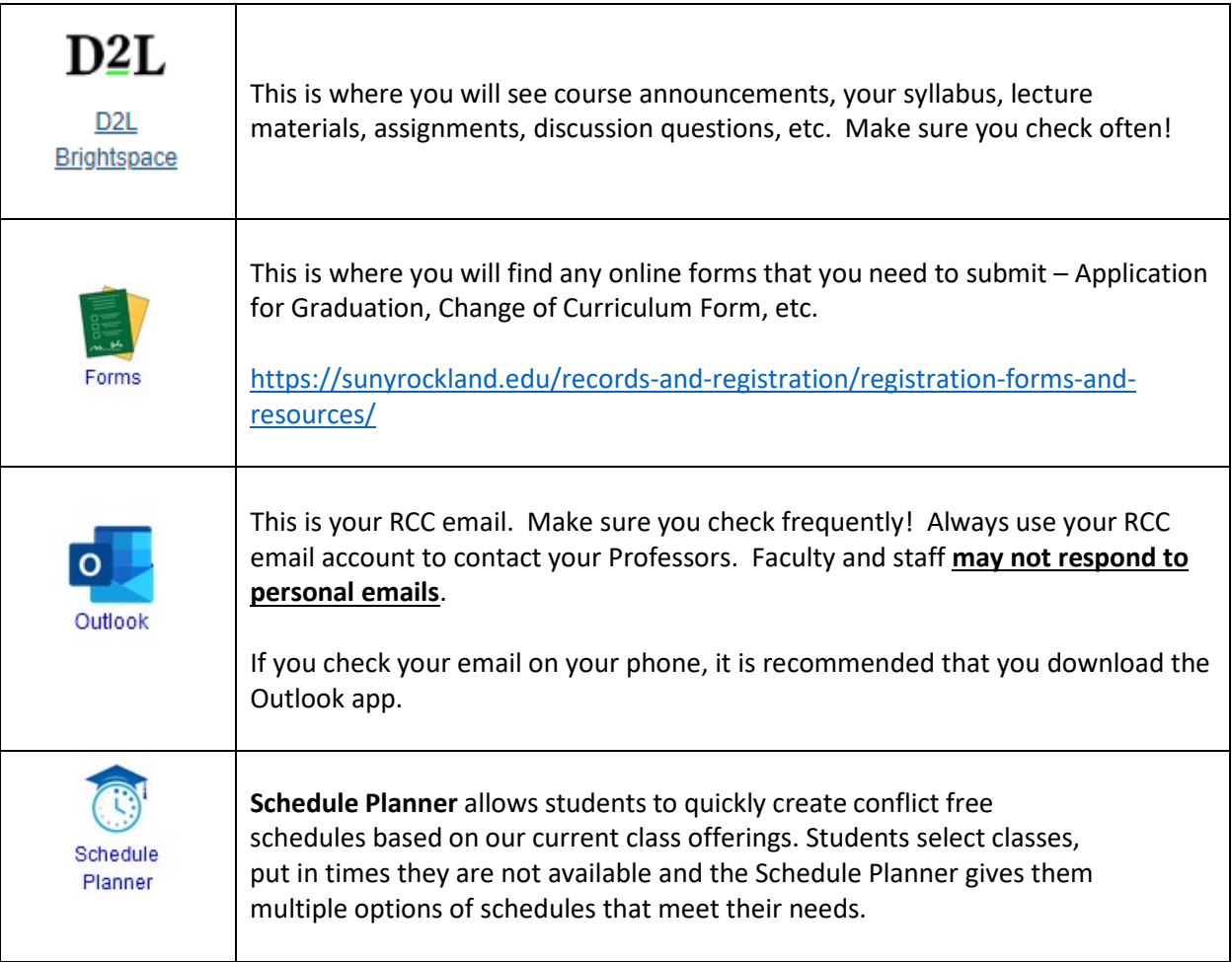

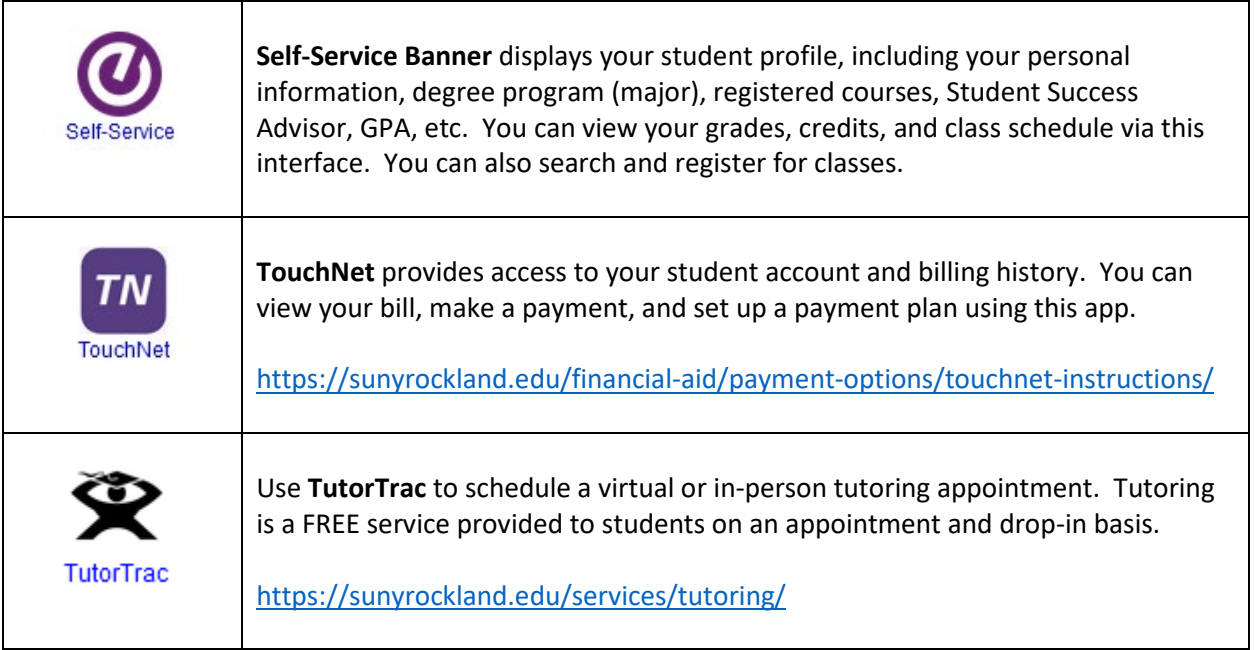

# **NAVIGATING SELF-SERVICE BANNER: STUDENT PROFILE**

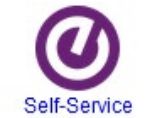

*Once you log in to myRCC and select Self-Service it will take you to your Student Profile dashboard:*

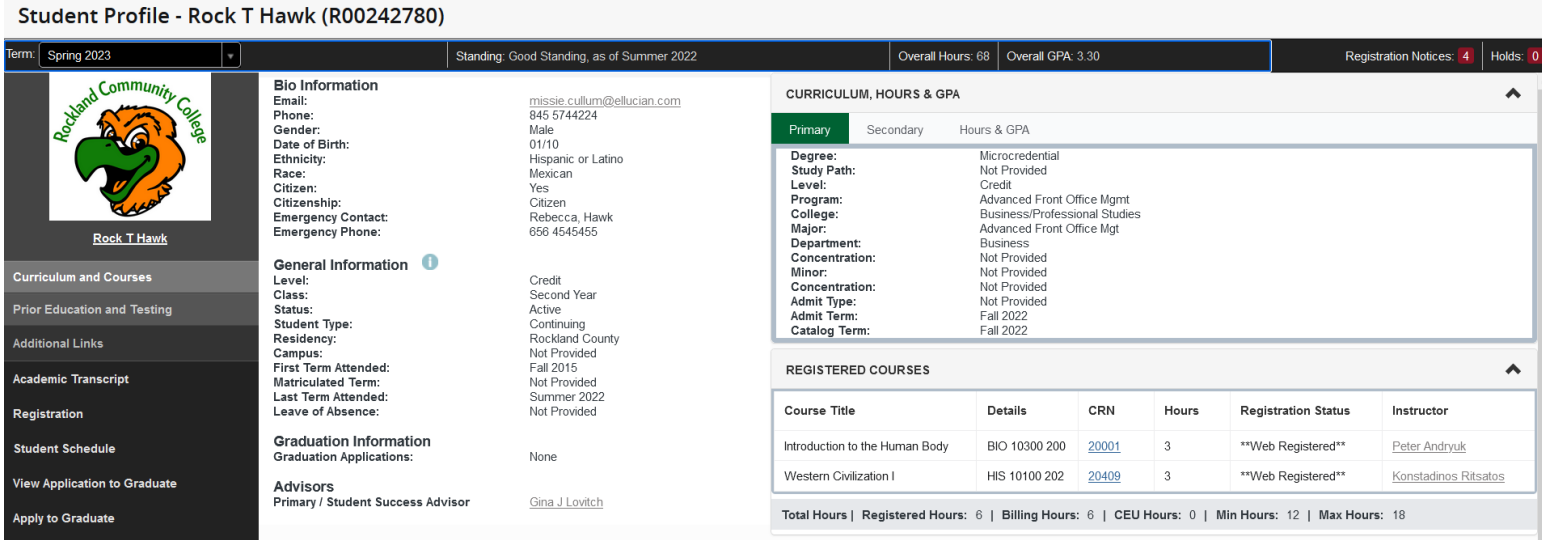

*Double check that your personal information (including your phone number), and your degree program is correct. If your degree program (major) is not correct, this could impact your financial aid and delay your graduation*.

• **VIEW THE CURRENT TERM**: On the top left corner of the dashboard (under your name and ID number), you will see the selected term. To choose the current term, click on the drop-down menu, and click the term you want to view:

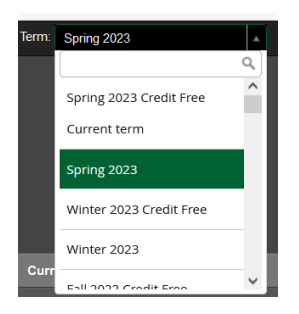

*NOTE: Make sure you do not select the "Credit Free" term. The Credit-Free term refers to courses that do not have any credits.* 

• **VIEW YOUR REGISTERED COURSES**: Once you select the term, you will see your registered courses on the bottom right corner. You will see each Professor's name is hyperlinked, so you can click on their name to find their contact information (email address, office location, etc.).

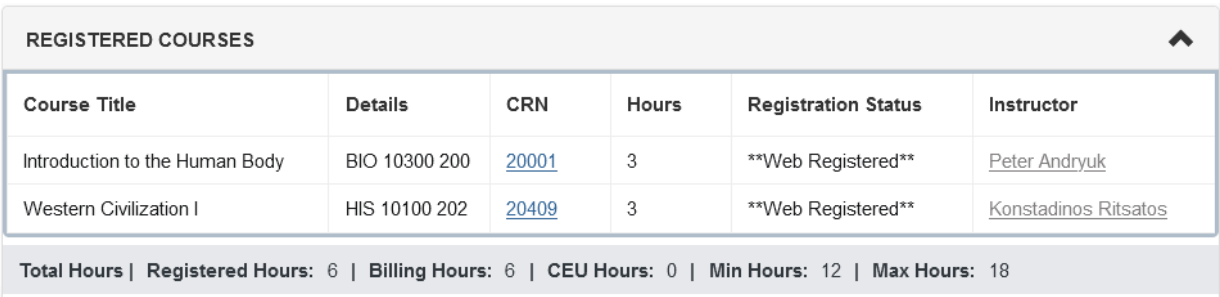

• **VIEW YOUR ADVISORS:** At the bottom left corner of the screen, you will see your Student Success Advisor listed. Depending on your program of study, you may also have a Faculty Advisor listed. Or, if you belong to a special population (Honors, TRIO, EOP, etc.), you will have that advisor listed as well.

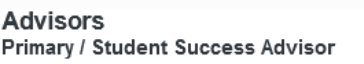

Gina J Lovitch

- **VIEW YOUR ACADEMIC TRANSCRIPT**: On the menu on the left-hand side (black background, white text) select "Academic Transcript" to view a semester-by-semester breakdown of all the credits and grades you have earned, including any transfer credits.
- **VIEW YOUR SCHEDULE**: Click on "View Schedule", and then select the term you want to view. You can select "Schedule" for a weekly calendar view, or "Schedule Details" for a listed view of registered classes, including meeting dates and times, etc.

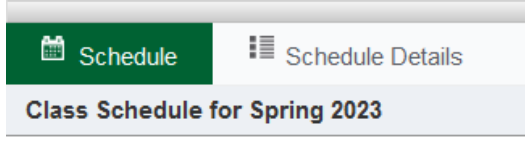

• **VIEW HOLDS:** On the top right-hand corner of your Student Profile, you will see if you have any holds. **Most holds will prevent you from registering for classes, so it's important to resolve any hold as soon as possible.**

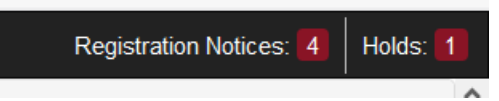

Click on "Holds" to review what the hold is for, and then click on the drop-down arrow to see the details, and who to contact to get the hold resolved.

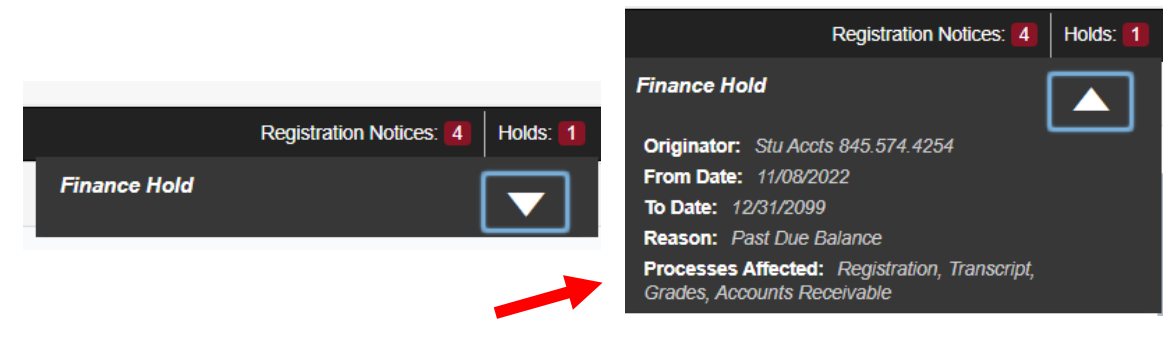

- o If you have a **"Must See Advisor"** hold, you must connect with your advisor. Your advisor will release the hold once you discuss what classes you plan to take.
- o If you have a **Finance Hold,** you likely have a balance due on your account. You can make a payment using the TouchNet app, or you can contact the Student Accounts Office or the Financial Aid Office to review the specifics.
- **REGISTER FOR CLASSES:** To search and register for classes, select "Registration", and then select "REGISTER/DROP CLASSES".

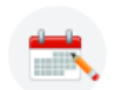

**Register/Drop Classes** Search and register for your classes. You can also view and manage your schedule.

For step-by-step registration instructions, click the link below, and select "**Quick Guide to Self-Service Banner Registration"**: [https://sunyrockland.edu/records-and-registration/new](https://sunyrockland.edu/records-and-registration/new-students/web-registration-instructions/)[students/web-registration-instructions/](https://sunyrockland.edu/records-and-registration/new-students/web-registration-instructions/)

*NOTE: If you have a hold on your account, you will not be able to select this. Instead, select "SEARCH FOR CLASSES". You won't be able to register at this time, but you can search for classes and write down the courses and sections you plan to register for.*

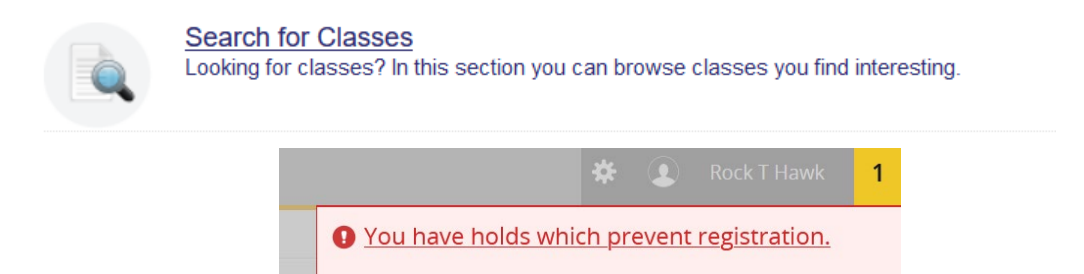

- **VIEW YOUR DEGREE REQUIREMENTS**: To view the courses your need to complete your degree, click "View Degree Works Audit". This evaluation will display all the courses required to finish your degree.
	- $\circ$  Scroll down to the section below Placement Results. You will see the name of your degree (ex: SOCIAL BEHAVIORAL SCIENCES AA – PSYCHOLOGY), along with credits required, credits applied, catalog year, and GPA.

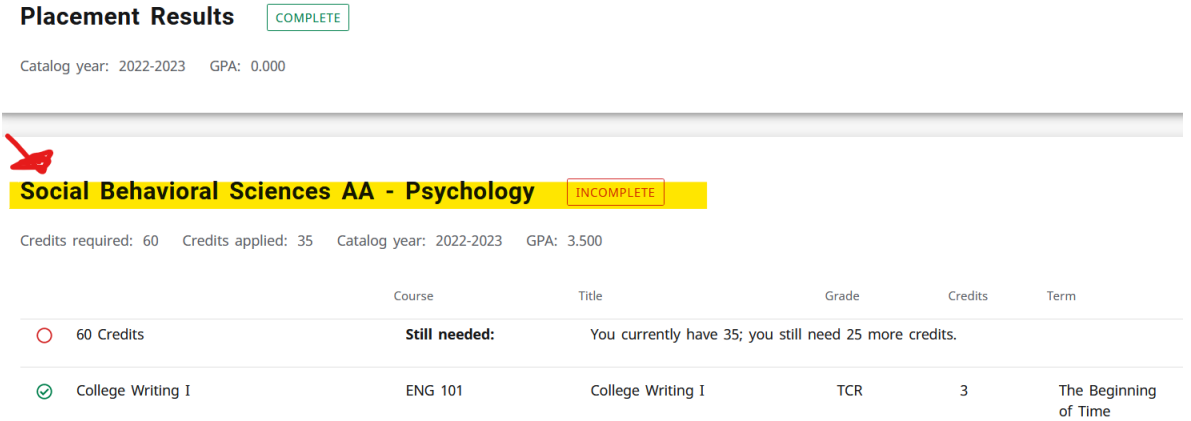

- o All required courses and credits will be listed:
	- **E** completed courses will be displayed with a green check mark
	- courses in progress will be displayed with a half-filled blue circle
	- courses still needed will be displayed with a red circle
		- Complete ⊘

Not complete  $\circ$ 

- Complete (with classes in-progress)  $\bullet$
- o Clicking on a course will allow you to view additional course information:
	- **•** course description
	- any pre-requite courses
	- **EXTERG** a history of when the course has been previously offered
	- **a** "preview" of when the course will be offered next

*\*\*With any technology, sometimes computer glitches occur. If it looks like a course is in the wrong place, something is missing, or you find something confusing (even if you don't!), please make sure to review your degree evaluation with your Student Success Advisor!\*\**

# **IMPORTANT DATES & DEADLINES**

It is important that you check the Academic Calendar for important dates and deadlines, including:

- semester start and end dates
- registration start dates
- last day to add a class
- dates the College is closed
- class schedule changes (ex: Friday classes meeting on a Thursday)
- payment deadlines
- refund schedule (ex: last day for a 100% refund)
- last day to drop with no grade
- last day to drop with a "W"

### [ACADEMIC CALENDAR](https://sunyrockland.edu/academics/academic-calendar/)

### [REFUND SCHEDULE](https://sunyrockland.edu/financial-aid/tuition/refund-policy/refund-schedule/)

### **DROP VS. WITHDRAWAL**

**Dropping a class** means you are removing a course from your class schedule and it will not appear on your transcript. **The drop deadline happens around the end of the 3rd week of classes**. *NOTE: Depending on when you drop a class, and how many credits you are registered for, you may or may not receive a partial refund.* 

**Withdrawing from a class** means you are removing a course from your class schedule after the drop/add period has ended. This course will remain on your transcript and you will receive a "W", but your GPA will not be affected. **The withdrawal deadline happens around the 9th week of classes.** 

- If you are thinking about dropping or withdrawing from a class, speak to your Professor and/or your Student Success Advisor first. Depending on the situation, you may be able to catch up and bring up your grade.
- If you are receiving Financial Aid, dropping or withdrawing from a course may affect your aid. It is recommended that you speak to a Financial Aid Advisor BEFORE you remove a class to discuss your options, and any consequences.
- Failure to attend a class does not count as notice of an official withdrawal.

### **HOW TO DROP/WITHDRAW**

You can drop/withdraw in Self Service Banner the same way you register for classes:

- Log into myRCC and select Self-Service.
- On the left-hand side, select Registration, and then select Register/Drop Classes.
- Select the term, and then you will see your registered courses on the right hand side.
- In the column that says **Action**, depending on the point in the semester, select **Drop/Delete** or **Withdraw.**
- Select **Submit** to complete the process.

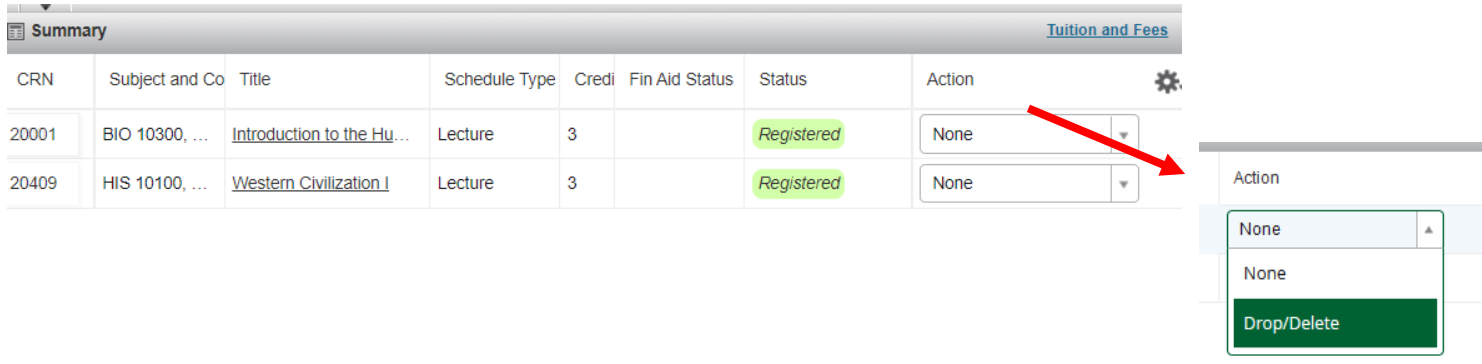

NOTE: If you have a FINANCE HOLD, you will not be able to drop/withdraw online using Self-Service. Although you cannot register for a class with a hold, **you can still drop/withdraw when you have a hold.**  You must drop/withdraw using the online DROP/ADD form.

- Select FORMS from the list of apps in myRCC.
- Select Drop/Add Form (Online)

**FORMS** 

Registration

- Advisement/Registration Form (Online)\*
- Change of Information Form (Online)\*
- · Student Data Sheet (Online)\*
- Drop/Add Form (Online)\*
- Fill out your personal information at the top.
- Next to **DROPPING A COURSE,** select **Add,** and then enter the course information.

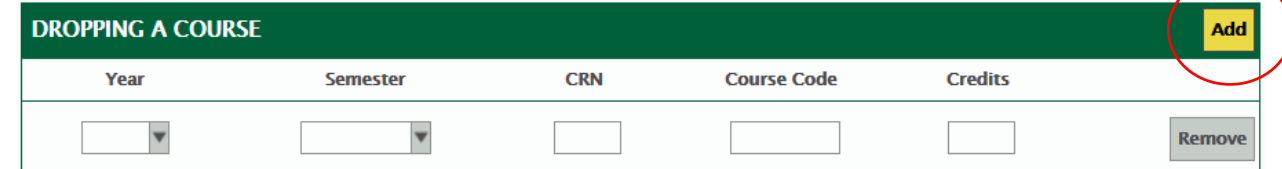

- Upload your photo ID, digitally sign the drop/add form, and click **SUBMIT** to complete the drop/withdrawal.
- Records staff will process the drop/withdrawal.

### **SCHEDULING AN APPOINTMENT WITH YOUR STUDENT SUCCESS ADVISOR**

*To schedule an appointment with your Student Success Advisor, go to the RCC website, and select Student Services from the navigation panel.*

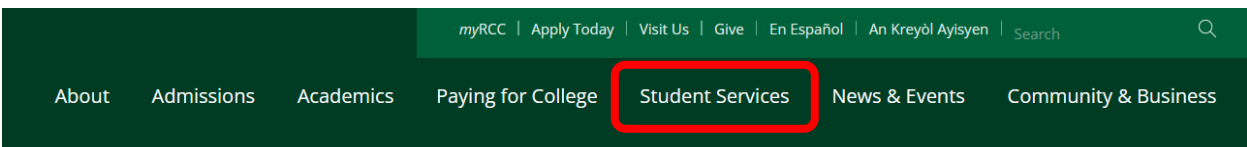

- From the drop-down menu, select **Student Success Advising.**
- If you know who your Advisor is, scroll down and click the link for the **Meet My Advisor page.** Click on **Schedule an Appointment** to schedule an appointment with your assigned advisor.
- If you don't know who your Advisor is, click on the link for **WHO IS MY ADVISOR?** Scroll down until you see your degree program (major). Click on it to expand the details, and then click on the link to **Book an Appointment**.

NOTE: In addition to scheduling an appointment, you will also find your Student Success Advisor's contact information, including phone number and email address.

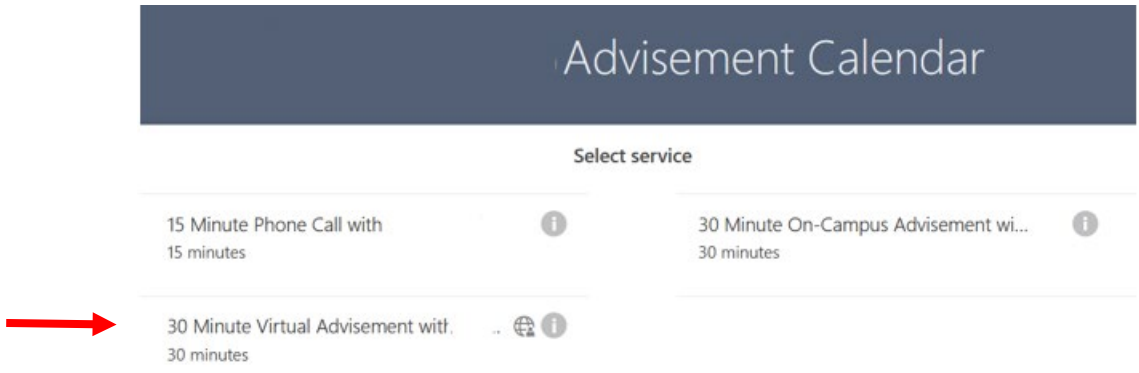

Once you have selected your Student Success Advisor's Advisement Calendar, you will select a service. Every Advisor will have an option to select a **VIRTUAL** or **ON-CAMPUS (IN-PERSON**) appointment. You must click on a service (it will become highlighted) to be able to choose a meeting day and time.

- Select a day, then select a time, fill out your information, and then select **BOOK**.
- $\triangleright$  Once you book the appointment, you will immediately receive a confirmation email.
- If you selected a **VIRTUAL APPOINTMENT**, in the confirmation email you will receive a link to join the meeting at the scheduled time.

#### **Although you can join a virtual meeting from your phone, to make the most out of your advisement meeting, it is strongly recommended that you join from a laptop or desktop computer**

**During late registration (typically January and August), advisement is on a walk-in, first come, first served basis. No appointments are necessary, and no appointments will be taken. The best way to get the perfect schedule is to register early!**

**QUESTIONS? CONTACT [STUDENTSUCCESS@SUNYROCKLAND.EDU](mailto:STUDENTSUCCESS@SUNYROCKLAND.EDU) or call 845.574.4427/4306**